# **Google Forms**

- 1. **One way to use Forms: to collect** student information and Jeffco Gmail addresses for sharing Google Docs (or to set up an e-instruction clicker database). Another idea is for a quick survey or quiz.
  - a. Students would access your form by using a:
    - i. tinyURL (for example: <a href="http://tinyurl.com/c8w9oje">http://tinyurl.com/c8w9oje</a>), which can be customized
    - ii. link on your class website, or
    - iii. link on your Schoology page
- 2. **To get started** -- View and edit the shared form (WT/WTN Student Survey) which is in "View Only" format, for your own use:
  - a. Log in to Google Docs: Employee Connections | Logins | Google Apps
  - b. Open Docs; the WT/WTN survey form should be in your list of shared documents

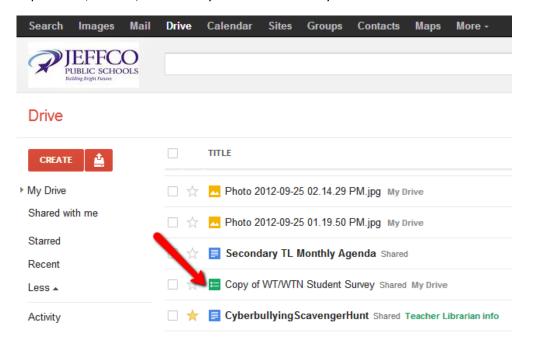

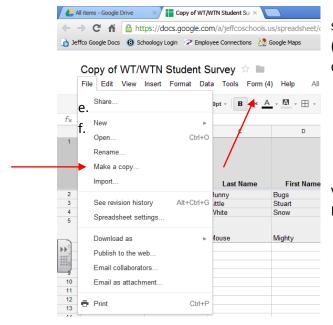

- c. Double-click on the form (which opens as a spreadsheet), then click on "File | Make a copy". Rename form (such as Dental Student Survey 2012) and save to your H: drive, or desktop. Now this form is ready for you to edit and share.
  - d. Close the WT/WTN survey form window.
  - 3. **Edit** your form (example: Dental Student Survey 2012):
- a. Your form will always open to the spreadsheet view. To see the actual form layout, Click on the Form Menu | Edit Form which opens your form in a new window

b. You may add to or delete questions, change wording, or require answers by hovering the cursor over a question to access the edit and "trash" buttons

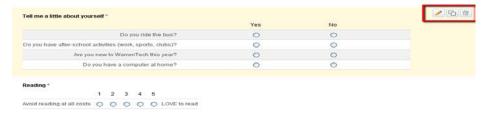

c. To add a new question, click on the "Add item" button at the top of form

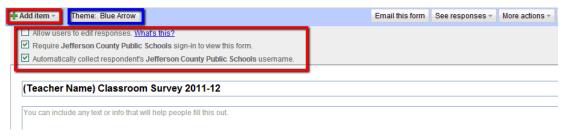

- d. Change the theme by clicking on the "Theme" button at the top of form
- e. Checkboxes at top:
  - i. Allow users to edit leave <u>Unchecked</u> (you don't want students to edit this form)
  - ii. Require Jeffco Schools sign-in to view form <u>check</u> this box (enables you to make sure that students can log in to Google and that their passwords are working
  - iii. Automatically collect Jeffco User Name <a href="mailto:check">check</a> this box (this is the main purpose of using this form!)
- f. To reorder questions, click and hold when a question is highlighted, then drag the question up or down the list
- g. When finished editing and you're ready to share form
  - i. Copy the web link at the bottom of the form where it says, "You can view published form here"
  - ii. Paste this web link into the tinyURL to create a quick, usable URL for students to access (see section below on "Creating a tinyURL")

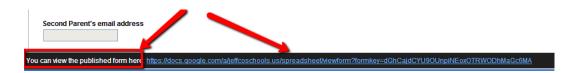

4. **Student responses (results)** will appear in the spreadsheet view of your form as students answer the form questions

### **Steps to Import** student contact info from the form into Google Contacts:

(this is used for quick sharing of Google documents with your students)

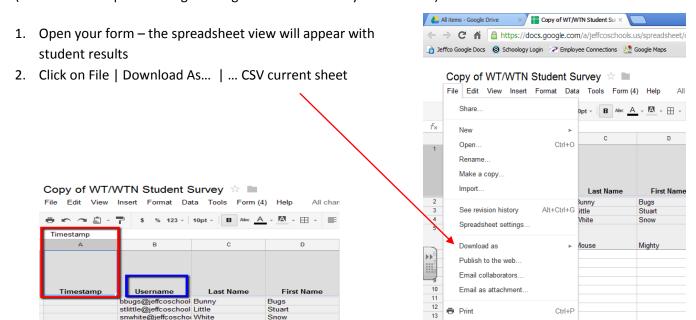

- 3. The .CSV spreadsheet will open in Excel all you need are the first 4-5 columns of info, the rest will be deleted from this copy.
  - a. Change the first column (A), from "Timestamp" to **Session** (so you can differentiate between AM and PM students) you will need to replace the times with AM or PM in the column
  - b. Rename the "username" (B) column to EMAIL
  - c. Keep last name and first name columns; keep phone # column, if desired
  - d. Delete contents of remaining columns by selecting the remaining columns and rows (click on column letters at top), then <u>right-click</u> on the highlighted section, and select "Clear Contents".
  - e. SAVE the form AS .csv file to your desktop to find it easily for importing to clickers.
- 4. Next step: Create a Google Contact Group in which to import this spreadsheet info

# **Create Google Contact Group**

1. In Google Docs/Drive Menu bar – click on Contacts (if it is <u>not</u> showing, then click on the "More" pull-down menu to find contacts). "CONTACTS" opens in a new window, which is labeled on the left side.

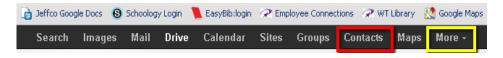

2. Click on the "More" drop-down menu button which is immediately above your first contact (and next to the "Add to my contacts" button) (OR ...click on "import contacts" from the left side)

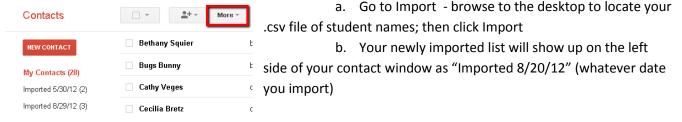

- 3. To Rename the imported group (such as AM Fire Science, or PM STEM)
  - i. Click on the Imported group name
  - ii. Go to the More Menu | Rename Group
  - iii. Enter a new group name, click OK

### Share Documents with your "Group"

After you create a document; click on blue Share button, top right corner to get the Sharing window

- 1. In the Sharing window, at the bottom where it says, "Add People" click inside the "Add People" box, then click "Choose from contacts"
- 2. In the **Choose from Contacts** window click on the "Most contacted" drop down menu to select your contact group (in the example shown, the group is "Authors").
- 3. Once the names in your contact group show up in the box, then click "Select All", which copies them to the TO: box (below). You may also select individual names from the group.
- Click "Done". (No need to resave as a group at this point unless you add or delete people and you want to save as a different group)
- Back on the Sharing window,
  UNCHECK the box "Notify
  people by email" as this notifies
  their G-mail account
- Click on the "Can Edit" drop down menu to select "CAN VIEW", if you only want your students to view or make a copy of your shared document. If they can EDIT, then their changes affect everyone.
- 7. Click Share and Save.

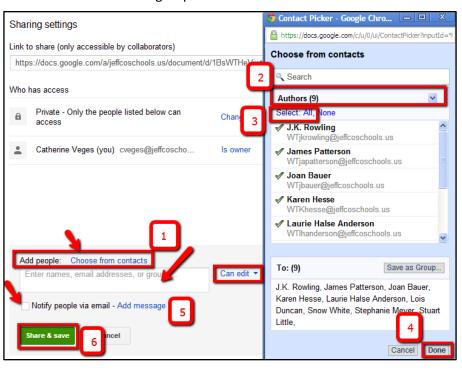

#### **Create a TinyURL:**

- 1. Copy a URL address (for the Google form, this would be the URL at the bottom of the Form in EDIT mode; copy the web link at the bottom of the form where it says, "You can view published form here").
- 2. Go to www.tinyurl.com
- Paste the URL into the "tiny" box; it creates a new URL which you can then <u>customize the name</u> instead of using their predetermined characters
- Copy/paste the NEW, TINY, URL to a Word doc or other format in order to label and save it for future use.

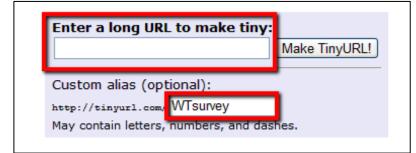

- a. Once you leave the tinyURL website, that new URL you just created will disappear
- 5. Post the tinyURL on your board for students to access (or add as a link on your website, etc.)